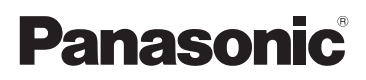

# Basic Operating Instructions

Digital Camera/ Lens Kit/Double Zoom Lens Kit

# Model No. **DMC-GF6X/DMC-GF6K** DMC-GF6W

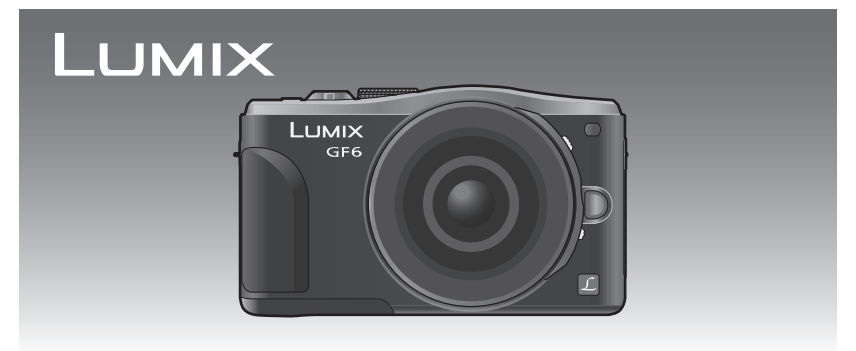

Please read these instructions carefully before using this product, and save this manual for future use.

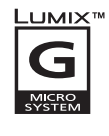

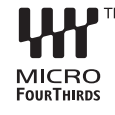

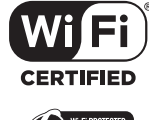

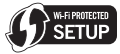

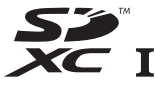

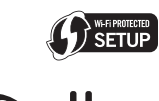

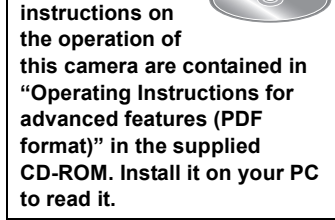

**More detailed** 

VQT4Y76 F0413YD0

### **Dear Customer,**

We would like to take this opportunity to thank you for purchasing this Panasonic Digital Camera. Please read these Operating Instructions carefully and keep them handy for future reference. Please note that the actual controls and components, menu items, etc. of your Digital Camera may look somewhat different from those shown in the illustrations in these Operating Instructions.

### **Carefully observe copyright laws.**

• Recording of pre-recorded tapes or discs or other published or broadcast material for purposes other than your own private use may infringe copyright laws. Even for the purpose of private use, recording of certain material may be restricted.

## **Information for Your Safety**

## **WARNING:**

**To reduce the risk of fire, electric shock or product damage,**

- **• Do not expose this unit to rain, moisture, dripping or splashing.**
- **• Use only the recommended accessories.**
- **• Do not remove covers.**
- **• Do not repair this unit by yourself. Refer servicing to qualified service personnel.**

The socket outlet shall be installed near the equipment and shall be easily accessible.

### ∫ **Product identification marking**

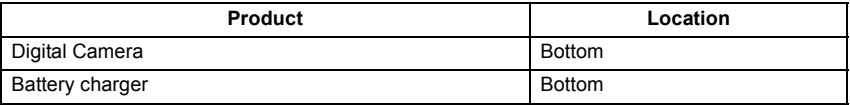

### ∫ **About the battery pack**

### **CAUTION**

- Danger of explosion if battery is incorrectly replaced. Replace only with the type recommended by the manufacturer.
- When disposing the batteries, please contact your local authorities or dealer and ask for the correct method of disposal.
- Do not heat or expose to flame.
- Do not leave the battery(ies) in a car exposed to direct sunlight for a long period of time with doors and windows closed.

### **Warning**

Risk of fire, explosion and burns. Do not disassemble, heat above 60  $\degree$ C or incinerate.

## ∫ **About the battery charger**

### **CAUTION!**

**To reduce the risk of fire, electric shock or product damage,**

- **• Do not install or place this unit in a bookcase, built-in cabinet or in another confined space. Ensure this unit is well ventilated.**
- The battery charger is in the standby condition when the AC power supply cord is connected. The primary circuit is always "live" as long as the power cord is connected to an electrical outlet.

### ∫ **Cautions for Use**

- Do not use any other USB connection cables except the supplied one or a genuine Panasonic USB connection cable (DMW-USBC1: optional).
- Always use a genuine Panasonic HDMI mini cable (RP-CHEM15, RP-CHEM30: optional). Part numbers: RP-CHEM15 (1.5 m), RP-CHEM30 (3.0 m)
- Always use a genuine Panasonic AV cable (DMW-AVC1: optional).

### **Keep this unit as far away as possible from electromagnetic equipment (such as microwave ovens, TVs, video games etc.).**

- If you use this unit on top of or near a TV, the pictures and/or sound on this unit may be disrupted by electromagnetic wave radiation.
- Do not use this unit near cell phones because doing so may result in noise adversely affecting the pictures and/or sound.
- Recorded data may be damaged, or pictures may be distorted, by strong magnetic fields created by speakers or large motors.
- Electromagnetic wave radiation generated by microprocessors may adversely affect this unit, disturbing the pictures and/or sound.
- If this unit is adversely affected by electromagnetic equipment and stops functioning properly, turn this unit off and remove the battery or disconnect AC adaptor (DMW-AC8G: optional). Then reinsert the battery or reconnect AC adaptor and turn this unit on.

### **Do not use this unit near radio transmitters or high-voltage lines.**

• If you record near radio transmitters or high-voltage lines, the recorded pictures and/or sound may be adversely affected.

## **-If you see this symbol-**

### **Information on Disposal in other Countries outside the European Union**

This symbol is only valid in the European Union. If you wish to discard this product, please contact your local authorities or dealer and ask for the correct method of disposal.

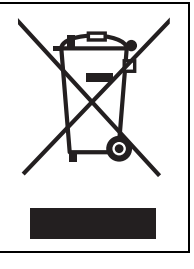

## **Contents**

**Information for Your Safety................. 2**

## **Preparation**

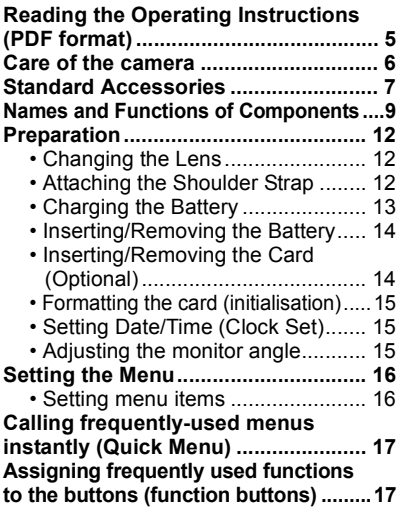

## **Basic**

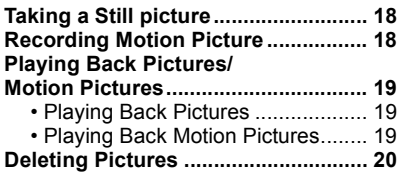

## **Recording**

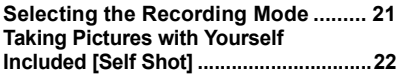

### **Taking Pictures using the Automatic Function (Intelligent Auto Mode) ...... 23**

- Taking a picture with a blurred background (Defocus Control) ...... 23
- Recording images by changing the brightness or colour tone (Intelligent Auto Plus Mode)........... 24 **Taking panorama pictures (Panorama Shot Mode) ...................... 25**

## **Wi-Fi/NFC**

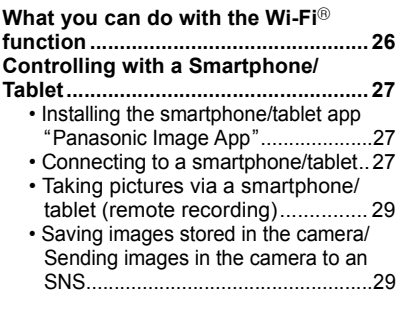

## **About the supplied software**

**About the supplied software............. 30**

## **Others**

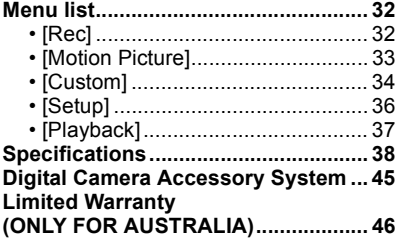

## **Reading the Operating Instructions (PDF format)**

**More detailed instructions on the operation of this camera are contained in "Operating Instructions for advanced features (PDF format)" in the supplied CD-ROM. Install it on your PC to read it.**

## ∫ **For Windows**

- **1 Turn the PC on and insert the CD-ROM containing the Operating Instructions (supplied).**
- **2 Select the desired language and then click [Operating Instructions] to install.**
- **3 Double click the "Operating Instructions" shortcut icon on the desktop.**

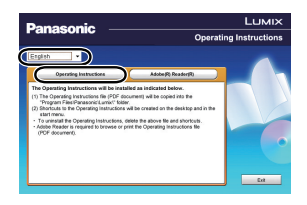

### ■ When the Operating Instructions (PDF format) will not open

You will need Adobe Acrobat Reader 5.0 or later or Adobe Reader 7.0 or later to browse or print the Operating Instructions (PDF format).

• You can download and install a version of Adobe Reader that you can use with your OS from the following Web Site.

**http://get.adobe.com/reader/otherversions**

## ∫ **To uninstall the Operating Instructions (PDF format)**

Delete the PDF file from the "Program Files\Panasonic\Lumix\" folder.

## ∫ **For Mac**

- **1 Turn the PC on and insert the CD-ROM containing the Operating Instructions (supplied).**
- **2 Open the "Manual" folder in the CD-ROM and then copy the PDF file with the desired language inside the folder.**
- **3 Double click the PDF file to open it.**

## **Care of the camera**

### **Do not subject to strong vibration, shock, or pressure.**

- The lens, monitor, or external case may be damaged if used in the following conditions. It may also malfunction or image may not be recorded if you:
- Drop or hit the camera.
- Press hard on the lens or the monitor.

### **This camera is not dust/drip/water proof.**

### **Avoid using the camera in places with a lot of dust, water, sand, etc.**

- Liquid, sand and other foreign material may get into the space around the lens, buttons, etc. Be particularly careful since it may not just cause malfunctions, but it may also become irreparable.
- Places with a lot of sand or dust.
- Places where water can come into contact with this unit, such as when using it on a rainy day or at the beach.

### **Do not place your hands inside the mount of the digital camera body. Since the sensor unit is a precision apparatus, it may cause a malfunction or damage.**

### ∫ **About Condensation (When the lens or monitor is fogged up)**

- Condensation occurs when the ambient temperature or humidity changes. Be careful of condensation since it causes lens and monitor stains, fungus and camera malfunction.
- If condensation occurs, turn the camera off and leave it for about 2 hours. The fog will disappear naturally when the temperature of the camera becomes close to the ambient temperature.

## **Standard Accessories**

Check that all the accessories are supplied before using the camera. Product numbers correct as of March 2013. These may be subject to change.

Digital Camera Body (This is referred to as **camera body** in these operating instructions.)

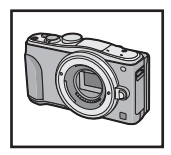

( $\bigcirc$ : Included, —: Not included)

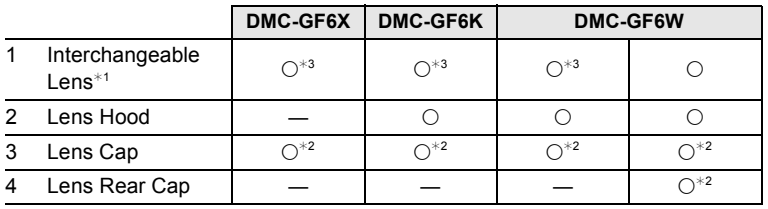

- 5 Battery Pack (Indicated as **battery pack** or **battery** in the text) Charge the battery before use.
- 6 Battery Charger (Indicated as **battery charger** or **charger** in the text)
- 7 AC Cable
- 8 USB Connection Cable
- 9 CD-ROM
	- Software:

Use it to install the software to your PC.

- 10 CD-ROM
	- Operating Instructions for advanced features: Use it to install to your PC.
- 11 Shoulder Strap
- ¢1 This is referred to as **lens** in these operating instructions.
- $*2$  This is attached to the interchangeable lens at the time of purchase.
- $*3$  This is attached to the camera body at the time of purchase.
- SD Memory Card, SDHC Memory Card and SDXC Memory Card are indicated as **card** in the text.
- **• The card is optional.**
- Description in these operating instructions is based on the interchangeable lens (H-PS14042).
- Consult the dealer or Panasonic if you lose the supplied accessories. (You can purchase the accessories separately.)

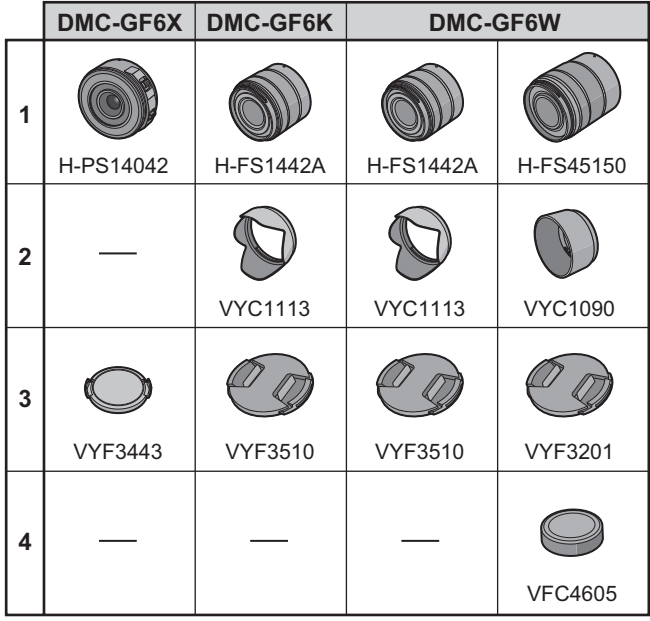

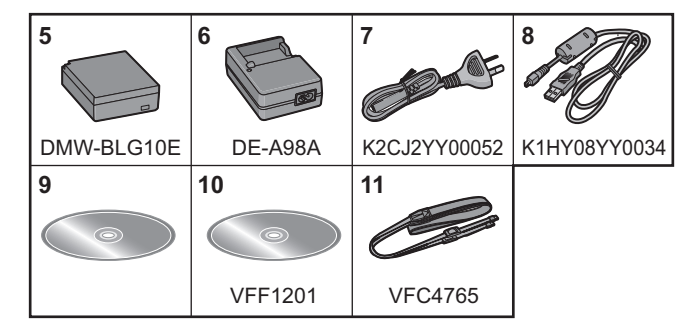

## **Names and Functions of Components**

## ■ Camera body

- 1 Sensor<br>2 Flash
- **Flash**
- 3 Self-timer indicator/ AF Assist Lamp
- 4 Lens fitting mark
- 5 Mount
- 6 Lens lock pin
- 7 Lens release button

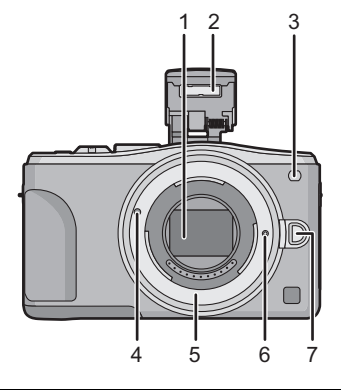

- 8 Flash open button
	- The flash opens, and recording with the flash becomes possible.
- 9 Touch screen/monitor
- 10 [D] (Playback) button
- 11 [MENU/SET] button
- 12 [Q.MENU] button/[Fn1] button/ [m/s] (Delete/Cancel) button
- 13 Control dial
- 14 [Wi-Fi] button/[Fn2] button
- 15 Wi-Fi® connection lamp
- 16 Cursor buttons
	- ▲/Exposure Compensation button
	- 1/WB (White Balance)
	- 2/AF Mode button
	- 4/[Drive Mode] button

## **This button in picture record mode will allow the user to select between the following options.**

## **Single/Burst/Auto bracket/Self-timer**

- 17 [DISP.] button
	- Each time this is pressed, the display on the monitor is switched.

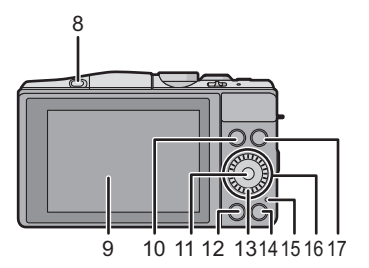

- 18 Stereo microphone
	- Be careful not to cover the microphone with your finger. Doing so may make sound difficult to record.
- 19 Shutter button
- 20 Function lever
- 21 Motion picture button
- 22 Speaker
	- Be careful not to cover the speaker with your finger. Doing so may make sound difficult to hear.
- 23 Focus distance reference mark
- 24 Mode dial
- 25 Camera ON/OFF switch
- 26 Status indicator
- 27 Intelligent Auto button
- 28 Shoulder strap eyelet
	- Be sure to attach the shoulder strap when using the camera to ensure that you will not drop it.
- 29 NFC antenna  $\begin{bmatrix} \sqrt{3} \\ \sqrt{2} \end{bmatrix}$
- 30 [HDMI] socket
- 31 [AV OUT/DIGITAL] socket
- 32 Tripod mount
	- A tripod with a screw length of 5.5 mm or more may damage this unit if attached.
- 33 Card/Battery door
- 34 DC coupler cover
	- When using an AC adaptor, ensure that the Panasonic DC coupler (DMW-DCC11: optional) and AC adaptor (DMW-AC8G: optional) are used.
	- Always use a genuine Panasonic AC adaptor (DMW-AC8G: optional).
	- When using an AC adaptor, use the AC cable supplied with the AC adaptor.
	- It is recommended to use a fully charged battery or AC adaptor when recording motion pictures.
	- If while recording motion pictures using the AC adaptor and the power supply is cut off due to a power outage or if the AC adaptor is disconnected etc., the motion picture will not be recorded.
- 35 Release lever

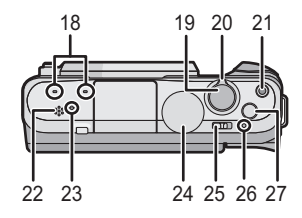

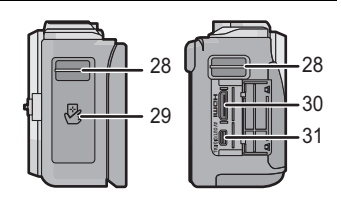

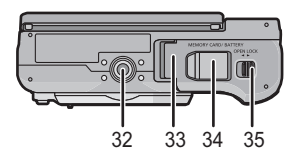

## ∫ **Lens**

### **H-PS14042 H-FS1442A**

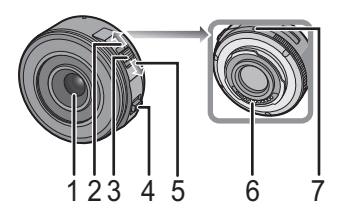

- 1 Lens surface<br>2 Tele
- 2 Tele<br>3 Zoor
- 3 Zoom lever<br>4 Focus lever
- 4 Focus lever<br>5 Wide
- 
- 5 Wide 6 Contact point<br>7 Lens fitting ma
- 7 Lens fitting mark<br>8 Focus ring
- 8 Focus ring<br>9 Zoom ring
- Zoom ring

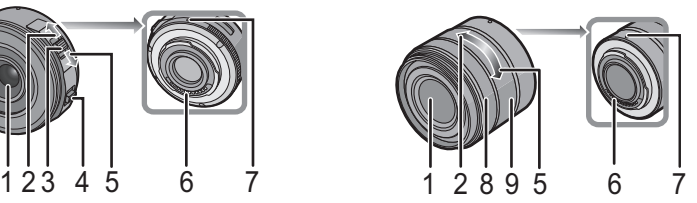

**H-FS45150**

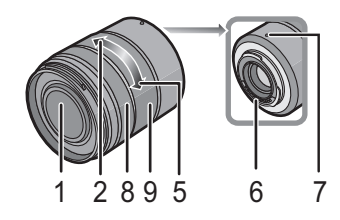

## **Touch screen**

Touch panel of this unit is capacitive. Touch the panel directly with your bare finger.

## ∫ **Touch**

To touch and release the touch screen.

Use for selecting items or icons.

• When selecting features using the touch screen, be sure to touch the centre of the desired icon.

## ∫ **Drag**

A movement without releasing the touch screen. This is used to move the AF area, operate the slide bar, etc.

This can also be used to move to the next image during playback, etc.

## ∫ **Pinch (enlarge/reduce)**

Pinch the touch panel apart (enlarge) or together (reduce) with two fingers.

Use to enlarge/reduce the played back images or AF area.

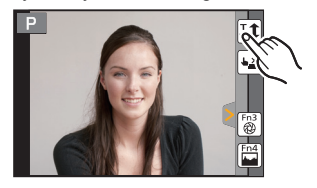

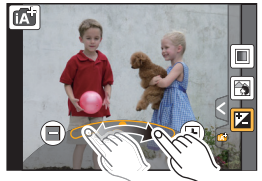

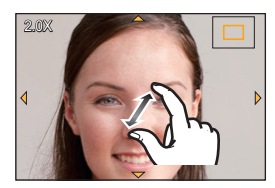

## **Preparation**

• Check that the camera is turned off.

## **Changing the Lens**

• Change lenses where there is not a lot of dirt or dust.

## **Attaching the lens**

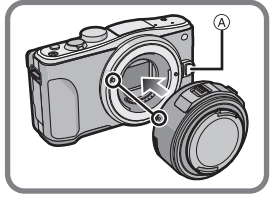

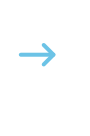

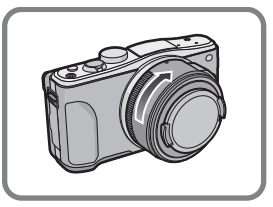

• Do not press the lens release button  $\overline{A}$  when you attach a lens.

### ∫ **Detaching the lens**

- *1* **Attach the lens cap.**
- **2 While pressing on the lens release button**  $\textcircled{B}$ , rotate **the lens toward the arrow until it stops and then remove.**

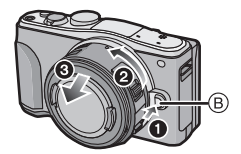

## **Attaching the Shoulder Strap**

**• We recommend attaching the shoulder strap when using the camera to prevent it from dropping.**

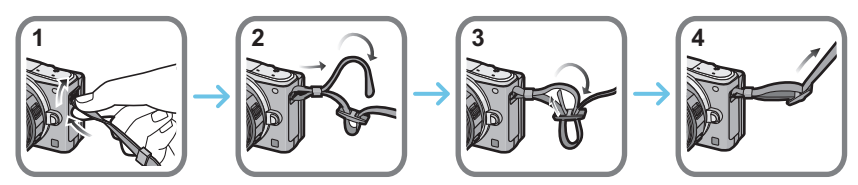

• Perform steps **1** to **4** and then attach the other side of the shoulder strap.

- Use the shoulder strap around your shoulder.
- Do not wrap the strap around your neck.
- It may result in injury or accident.
- Do not leave the shoulder strap where an infant can reach it.
- It may result in an accident by mistakenly wrapping around the neck.

## **Charging the Battery**

**The battery that can be used with this unit is DMW-BLG10E.**

- *1* **Attach the battery paying attention to the direction of the battery.**
- *2* **Connect the AC cable.**
	- $\bullet$  The [CHARGE] indicator  $\overline{A}$  lights up and charging begins.

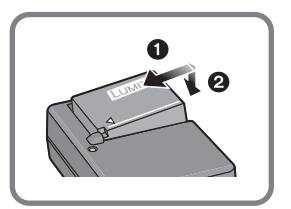

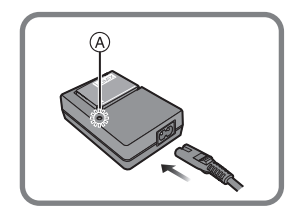

## ∫ **About the [CHARGE] indicator**

### **The [CHARGE] indicator turns on:**

The [CHARGE] indicator is turned on during charging.

## **The [CHARGE] indicator turns off:**

The [CHARGE] indicator will turn off once the charging has completed without any problem. (Disconnect the charger from the electrical socket and detach the battery after charging is completed.)

## ∫ **Charging time**

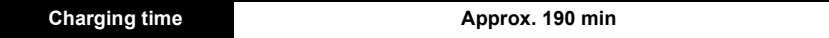

**• The indicated charging time is for when the battery has been discharged completely. The charging time may vary depending on how the battery has been used. The charging time for the battery in hot/cold environments or a battery that has not been used for a long time may be longer than normal.**

## **Inserting/Removing the Battery**

**• Always use genuine Panasonic batteries (DMW-BLG10E).**

**• If you use other batteries, we cannot guarantee the quality of this product.**

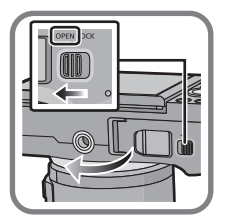

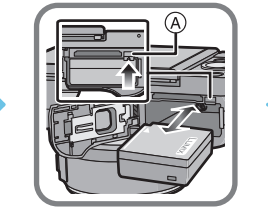

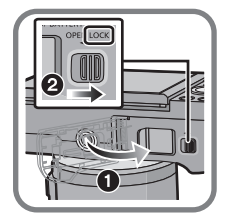

• Being careful about the battery orientation, insert all the way until you hear a locking sound and then check that it is locked by lever  $\hat{A}$ .

Pull the lever  $\widehat{A}$  in the direction of the arrow to remove the battery.

## **Inserting/Removing the Card (Optional)**

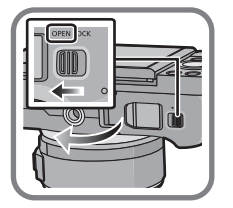

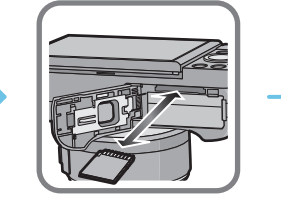

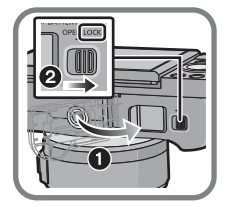

• Push it securely all the way until you hear a "click" while being careful about the direction in which you insert it.

To remove the card, push the card until it clicks, then pull the card out upright.

### ■ About cards that can be used with this unit

SD Memory Card (8 MB to 2 GB) SDHC Memory Card (4 GB to 32 GB) SDXC Memory Card (48 GB, 64 GB)

### ■ About the motion picture recording and SD speed class

Confirm the SD Speed Class (the speed standard regarding continuous writing) on a card label etc. when you record a motion picture. Use a card with SD Speed Class with "Class 4" or more for [AVCHD]/[MP4] motion picture recording.

e.g.:

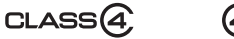

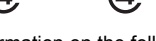

• Please confirm the latest information on the following website. **http://panasonic.jp/support/global/cs/dsc/**

(This Site is English only.)

• Keep the Memory Card out of reach of children to prevent swallowing.

**14** VQT4Y76 (ENG)

## **Formatting the card (initialisation)**

Format the card before recording a picture with this unit.

**Since data cannot be recovered after formatting, make sure to back up necessary data in advance.**

### **Select [Format] in the [Setup] menu.**

• Confirmation screen is displayed. It is executed when [Yes] is selected.

## **Setting Date/Time (Clock Set)**

**• The clock is not set when the camera is shipped.**

- *1* **Turn the camera on.**
	- $\cdot$  The status indicator  $\bigcirc$  lights when you turn this unit on.
- *2* **Touch [Clock Set].**
- *3* **Touch the items you wish to set (Year/Month/Day/** Hours/Minutes), and set using  $[(\widehat{\wedge}]I/[\widehat{\vee}]]$ .
- *4* **Touch [Set] to set.**
- *5* **Touch [Set] in the confirmation screen.**

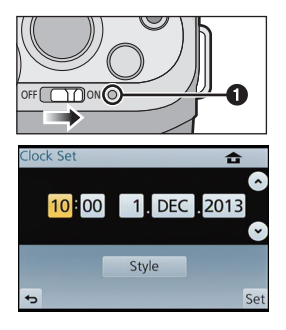

## **Adjusting the monitor angle**

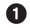

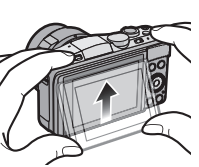

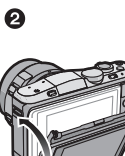

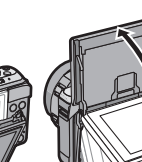

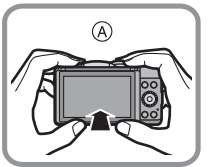

A When closing

**1** Flip up the bottom of the monitor lightly to open.

- 2 Adjust the angle of the monitor.
- **• Be careful not to catch your finger, etc. in the monitor.**
- **• When rotating the monitor, be careful not to apply too much force. This may cause scratches and malfunctions.**
- When not using this unit, close the monitor completely back to the original position.

## **Setting the Menu**

## **Setting menu items**

- **1 Press [MENU/SET].**
	- The top menu screen is displayed.
- **2 Touch the menu icon.**
- **3 Touch the menu item.**

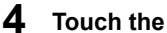

## **4 Touch the Setting to set.**

• Depending on the menu item, its setting may not appear or it may be displayed in a different way.

## ∫ **Close the menu**

**Touch [ ] or press the shutter button halfway.**

### ∫ **Switching to other menus**

e.g.: Switching to the [Setup] menu from [Rec] menu.

## Touch [ $\mathcal{J}$ ] or another of the menu toggle icons  $\mathcal{A}$ .

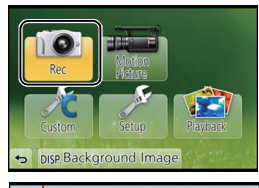

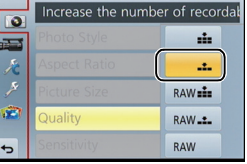

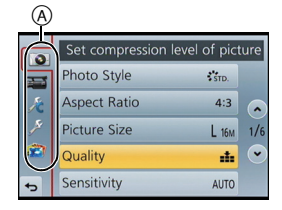

## **Calling frequently-used menus instantly (Quick Menu)**

By using the Quick Menu, some of the menu settings can be easily found.

**1 Press [Q.MENU] to display the Quick Menu.**

• The features that can be adjusted using Quick Menu are determined by the mode or a display style the camera is in.

[Q.MENU]/[Fn1] button can be used in two ways, as [Q.MENU] or as [Fn1] (function 1). At the time of purchase, it is initially set to [Q.MENU].

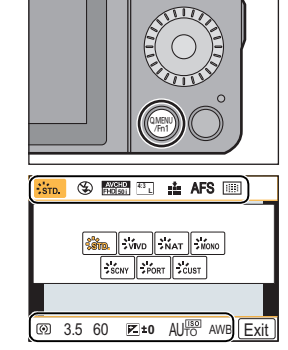

- 
- **2 Touch the menu item.**
- **3 Touch the setting.**
- **4 Touch [Exit] to exit menu once the setting is completed.**
	- You can close the menu by pressing the shutter button halfway.

## **Assigning frequently used functions to the buttons (function buttons)**

You can assign recording functions, etc. to specific buttons and icons.

To use those functions, press [Fn1] or [Fn2] or touch [Fn3] or [Fn4].

- **1 Select the function buttons you want to assign the function from the [Fn Button Set] in the [Custom] menu.**
- **2 Touch the function you want to assign.**
	- Assign your favourite functions to each of the function buttons.
	- Exit the menu after it is set.

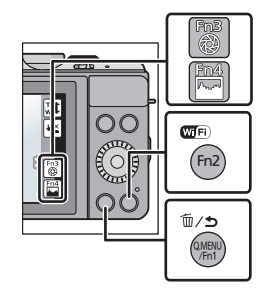

## **Taking a Still picture**

• Set the drive mode to  $\lceil \square \rceil$  (single) by pressing  $\blacktriangledown(\square \uplus \diamond)$ .

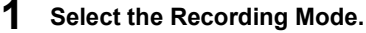

- 
- **2 Press the shutter button halfway to focus.**
	- (A) Aperture value
	- (B) Shutter speed
	- Aperture value and shutter speed are displayed. (It will flash in red if the correct exposure is not achieved, except when set to flash.)
	- **• When the image is correctly focused, the picture will be taken, since the [Focus/ Release Priority] is set initially to [FOCUS].**

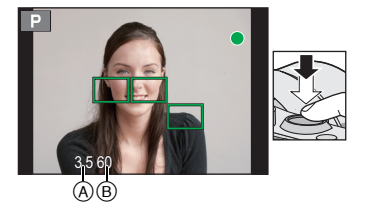

**3 Press the shutter button fully (push it in further), and take the picture.**

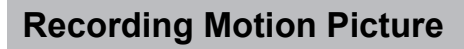

This camera can record full high definition motion pictures compatible with the AVCHD format or motion pictures recorded in MP4. Audio will be recorded in stereo.

**1 Start recording by pressing the motion picture button.**

- A Elapsed recording time
- $(B)$  Available recording time
- The recording state indicator (red)  $\odot$  will flash while recording motion pictures.

**2 Stop the recording by pressing the motion picture button again.**

• Maximum time to record motion pictures continuously with [MP4] is 29 minutes 59 seconds or up to 4 GB. (For [FHD/25p] in [MP4] format, the file size is large and so the recordable time will drop below 29 minutes 59 seconds.)

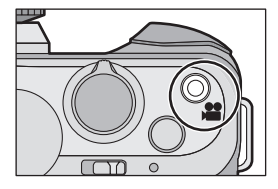

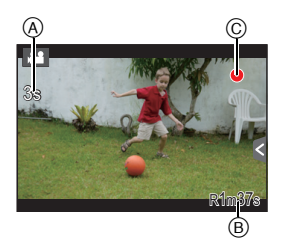

# **Playing Back Pictures/Motion Pictures**

## **Playing Back Pictures**

**1 Press [**(**].**

**2 Forward or rewind the image by dragging the screen horizontally.**

**Forward: drag from right to left Rewind: drag from left to right**

## **Playing Back Motion Pictures**

This unit was designed to play motion pictures using the AVCHD, MP4 and QuickTime Motion JPEG formats.

## **In Playback Mode, select a picture with the motion**  picture icon ( $\begin{bmatrix} 0 & 0 \\ 0 & 1 \end{bmatrix}$  and touch  $\begin{bmatrix} 0 \\ 0 \\ 1 \end{bmatrix}$  in the middle **of the screen.**

- A Motion picture recording time
- After playback starts, the elapsed playback time is displayed on the screen.

## ∫ **Operations during Motion Picture Playback**

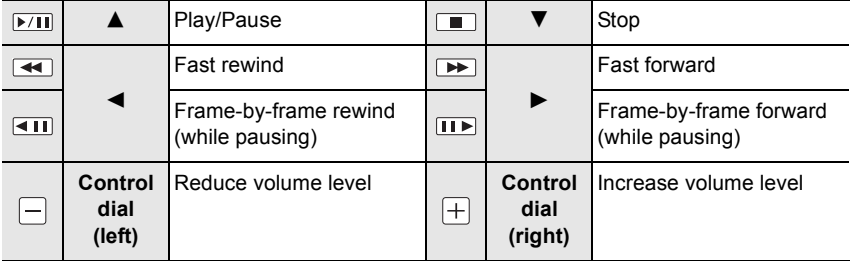

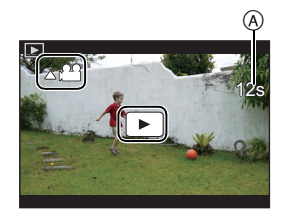

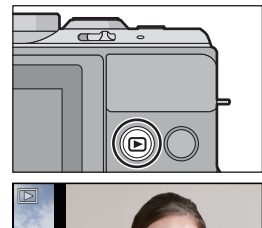

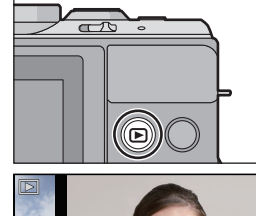

## **Deleting Pictures**

**Once deleted, pictures cannot be recovered.**

## **To delete a single picture**

- **1 In Playback Mode, select the picture to delete and touch [** 面
	- The same operation can be performed by pressing  $\lceil \frac{2}{10} \times 1 \rceil$ .
- **2 Touch [Delete Single].**
	- Confirmation screen is displayed. Picture is deleted by selecting [Yes].

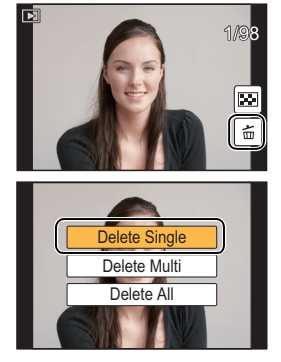

## **To delete multiple pictures (up to 100**¢**) or all the pictures**

 $*$  Picture groups are treated as a single picture. (All the pictures in the selected picture group will be deleted.)

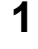

**1** In Playback Mode, touch  $[\![\,\,\widetilde{\mathbb{m}}\,]\!]$ .

- **2 Touch [Delete Multi] or [Delete All].**
	- $\cdot$  [Delete All]  $\rightarrow$  Confirmation screen is displayed. Pictures are deleted by selecting [Yes].
	- It is possible to delete all pictures except the ones set as favourite when [All Delete Except Favorite] is selected with the [Delete All] set.
- **3 (When [Delete Multi] is selected) Touch the picture to be deleted.** (repeat this step)
	- [ $\frac{1}{10}$ ] appears on the selected pictures. Touching again cancels the setting.

## **4 (When [Delete Multi] is selected) Touch [OK].**

• Confirmation screen is displayed. Pictures are deleted by selecting [Yes].

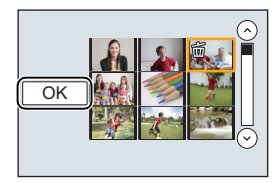

## **Selecting the Recording Mode**

■ To select a Recording Mode with the mode dial

**Select the mode by rotating the mode dial.**

**• Rotate the mode dial slowly to select the desired mode** A**.**

## ∫ **To select Intelligent Auto Mode**

## **Press [**¦**].**

- [n] button will light up when it is switched to Intelligent Auto Mode.
- The Recording Mode selected by the mode dial is disabled while the  $[$  $]$   $[$  $]$  button is lit.

#### M **Intelligent Auto Mode**

The subjects are recorded using settings automatically selected by the camera.

#### ட் **Intelligent Auto Plus Mode**

Allows you to adjust the brightness and colour hue when in Intelligent Auto Mode.

#### **Programme AE Mode** P

Records at the aperture value and shutter speed set by the camera.

#### **Aperture-Priority AE Mode** A

The shutter speed is automatically determined by the aperture value you set.

#### $\overline{\mathbf{S}}$ **Shutter-Priority AE Mode**

The aperture value is automatically determined by the shutter speed you set.

#### M **Manual Exposure Mode**

The exposure is adjusted by the aperture value and the shutter speed which are manually adjusted.

## **2M Creative Video Mode**

Records motion pictures with a manually set aperture value and shutter speed.  $*$  You cannot take still pictures.

## C<sub>1</sub> C<sub>2</sub> Custom Mode

Use this mode to take pictures with previously registered settings.

## **Panorama Shot Mode**

This mode allows you to take panorama pictures.

## **SCN** Scene Guide Mode

This mode allows you to take pictures that match the scene being recorded.

## **Creative Control Mode**

Record while checking the image effect.

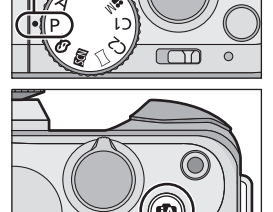

## **Taking Pictures with Yourself Included [Self Shot]**

## **Applicable modes: [A] [G] [A] [S] [M] 当 [C] [C] [二 [图 [A]**

When wanting to include yourself in a picture, the Self Portrait Mode is set automatically by rotating the monitor.

## **1 Rotate the monitor as shown in the figure.**

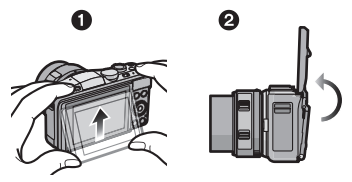

## **2 Touch the number of pictures to be recorded and one of the soft skin effect.**

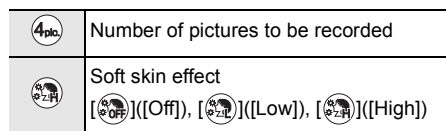

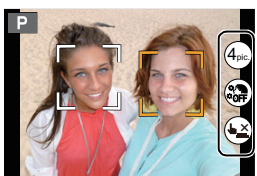

- When [Silky Skin] in Scene Guide Mode is set, the soft skin effect cannot be set.
- If [(<del>↓</del><u>╳</u>)] is touched, recording with the Touch Shutter function also becomes available.

## **3 Decide on your poses while looking at the monitor.**

• The AF area is displayed around the subject's face by the Face Detection function.

## **4 Press the shutter button halfway to focus and then press it fully to take the picture.**

- Countdown starts, and recording takes place when it ends. If multiple pictures are set to be recorded, the recording continues until the set number is reached.
- Look at the lens when recording.

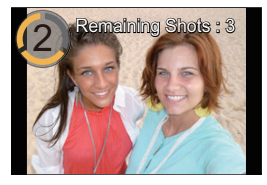

## **Taking Pictures using the Automatic Function**

## **(Intelligent Auto Mode)**

## **Recording Mode:**

In this mode, the camera makes the optimal settings for the subject and scene, so we recommend it when you wish to leave the settings to the camera and record without thinking about them.

## **1 Press [**¦**].**

- The camera will switch to either the most recently used of Intelligent Auto Mode or Intelligent Auto Plus Mode. At the time of purchase, the mode is set to Intelligent Auto Mode.
- [n] button is turned off when it is pressed again, and it will be set to the Recording Modes selected by the mode dial.

## **2 Align the screen with the subject.**

- When the camera identifies the optimum scene, the icon of the scene concerned is displayed in blue for 2 seconds, after which its colour changes to the usual red. Depending on the identified scene, the camera may display  $\left[\left(\frac{1}{2}x\right)\right]$ , which allows you to select the camera-recommended effects.
- When the subject is touched, AF Tracking function works. It is also possible by pressing the cursor button towards
	- $\triangleleft$ , and then pressing the shutter button halfway.

## **Taking a picture with a blurred background (Defocus Control)**

You can easily set the blurriness of the background while checking the screen.

- **1** Touch  $\left[\left\{\right\}\right]$ .
- **2 Touch [** $\boxed{3}$ ] to display the setting screen.

*3* **Drag the slide bar to set.**

## *4* **Record pictures or motion pictures.**

- Defocus Control operation can be ended by touching  $\|\mathbb{S}\|$ .
- It is also possible to record a picture by touching  $[\bigotimes]$ .

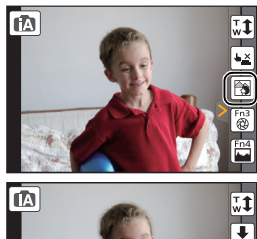

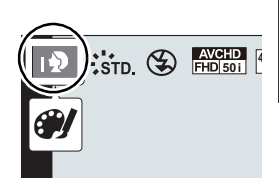

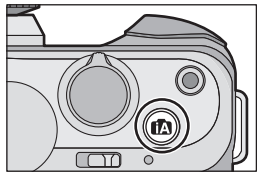

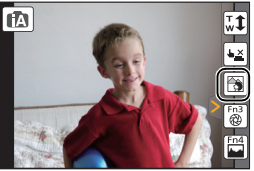

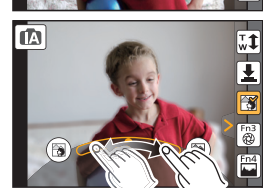

## **Recording images by changing the brightness or colour tone (Intelligent Auto Plus Mode)**

## **Recording Mode:**

This mode enables you to change the brightness and colour tone to your preferred settings from the ones set by the camera in Intelligent Auto Mode.

- **1 Press [MENU/SET] when in Intelligent Auto Mode.**
- **2 Touch [iA MODE].**
- **3 Select**  $\left[\overline{f(x)}\right]$  and then touch [Set].

## **Setting brightness**

- *1* **Touch [ ].**
- **2 Touch [** $\angle$ **]** to display the setting screen.
- *3* **Drag the slide bar to set.**
	- This will adjust the brightness of the image.
	- Touch  $\left[\left[\frac{1}{2}\right]\right]$  again to return to the recording screen.

## *1* **Touch [ ]. Setting colour**

- 2 Touch  $\left[\blacksquare\right]$  to display the setting screen.
- *3* **Drag the slide bar to set.**
	- This will adjust the colour of the image from a reddish colour to a bluish colour.
	- Touch  $\lceil \|\mathbf{m}\| \rceil$  again to return to the recording screen.

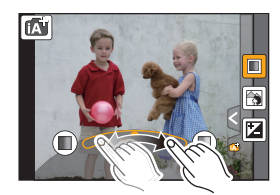

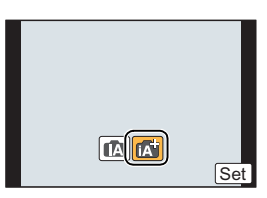

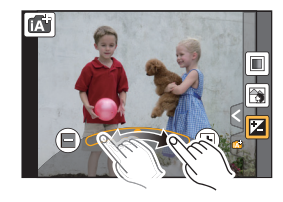

## **Taking panorama pictures (Panorama Shot Mode)**

## **Recording Mode:**

Pictures are recorded continuously while moving the camera horizontally or vertically, and are combined to make a single panorama picture.

- **1** Set the mode dial to  $[\ ]$ .
- **2 Check the recording direction, and then touch [Start].**
	- A horizontal/vertical guide is displayed.
- **3 Press the shutter button halfway to focus.**
- **4 Press the shutter button fully and move the camera in a small circle in the direction of the arrow on the screen.**

Recording from left to right

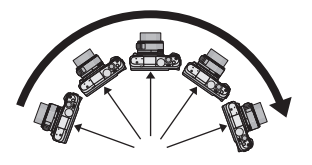

• Move the camera at a constant speed. Pictures may not be able to be recorded properly if the camera is moved too fast or slow.

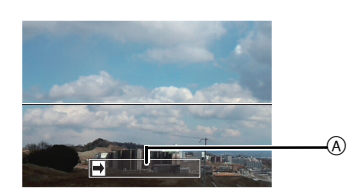

A Recording direction and panning (Guide)

## **5 Press the shutter button once again to end the still picture recording.**

- Recording can also be ended by keeping the camera still while recording.
- Recording can also be ended by moving the camera to the end of the guide.

### ∫ **Technique for Panorama Shot Mode**

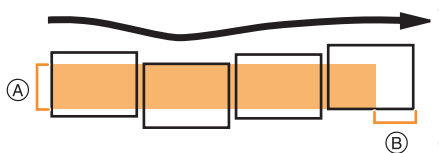

- A Move the camera in the recording direction without shaking it. If the camera shakes too much, pictures may not be able to be recorded, or the recorded panorama picture may become narrower (smaller).
- B Move the camera towards the edge of the range you wish to record. (The edge of the range will not be recorded in the last frame)

## **What you can do with the Wi-Fi<sup>®</sup> function**

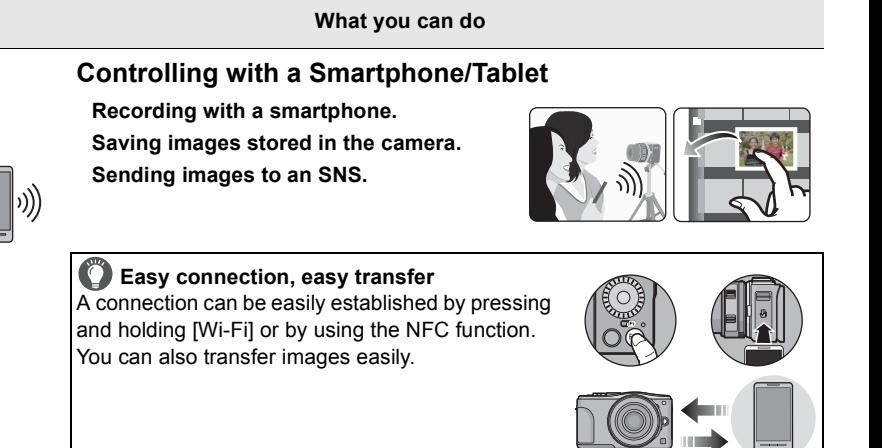

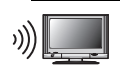

## **Displaying pictures on a TV**

## **When sending images to Printer**

## **When sending images to AV device**

You can send pictures and motion pictures to AV devices in your house (home AV devices). You can also send them to the devices (external AV devices) of your family or friends living away from you via "LUMIX CLUB".

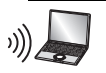

## **When sending images to PC**

## **Using Web services**

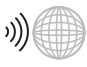

You can send pictures and motion pictures to an SNS, etc. via "LUMIX CLUB". By setting up automatic transfers of pictures and motion pictures to the [Cloud Sync. Service], you can receive the transferred pictures or motion pictures on a PC or smartphone.

**• Please refer to "Operating Instructions for advanced features (PDF format)" for details.**

## **Controlling with a Smartphone/Tablet**

## **Installing the smartphone/tablet app "Panasonic Image App"**

The "Image App" is an application provided by Panasonic.

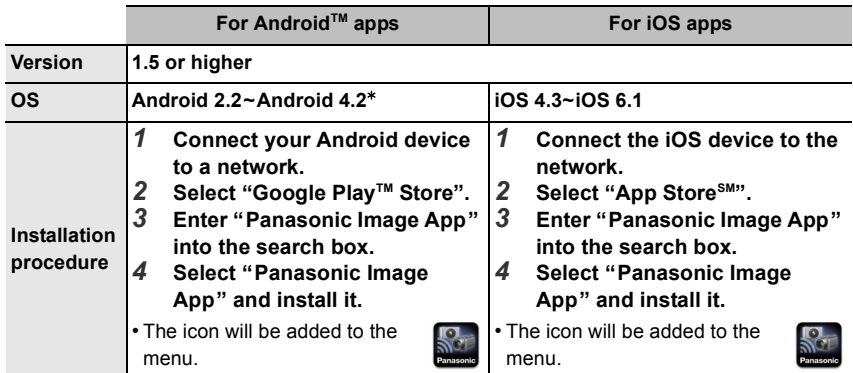

• The service may not be able to be used properly depending on the type of smartphone/tablet being used. For information on the Image App, refer to the support site below. **http://panasonic.jp/support/global/cs/dsc/** (This Site is English only.)

- When downloading the app on a mobile network, high packet communication fees may be incurred depending on the details of your contract.
- $*$  Connecting to this unit with [Wi-Fi Direct] requires Android OS 4.0 or higher and Wi-Fi Direct<sup>™</sup> support.

## **Connecting to a smartphone/tablet**

Preparations:

• Install the "Image App" in advance. (P27)

### *1* **Press and hold [Wi-Fi].**

- The information (SSID and password) required for directly connecting your smartphone/tablet to this unit is displayed.
- Except for when connecting for the first time, the screen from the previous connection is displayed.

![](_page_26_Picture_14.jpeg)

![](_page_26_Picture_15.jpeg)

### *2* **Operate the smartphone/tablet.**

- **1** Turn on the Wi-Fi function.
- 2 Select the SSID that matches the one displayed on the screen of this unit, and then enter the password.
- **3** Start "Image App". (P27)
	- When the connection is complete, live images being captured by the camera are displayed on the smartphone/tablet.

### **Connecting to a smartphone/tablet by using the NFC function**

Using the NFC "Near Field Communication" function, you can easily transfer data necessary for a Wi-Fi connection between this camera and the smartphone/tablet.

### ∫ **Compatible models**

This function can be used with the NFC compatible device with Android (OS version 2.3.3 or higher). (excluding some models)

![](_page_27_Picture_194.jpeg)

*1* **Launch "Image App" on your smartphone/tablet.**

• The screen for selecting the connection destination is displayed after the launch.

- *2* **While [ ] is displayed on the connection screen of the "Image App", touch the smartphone/tablet to [ ] of this unit.**
	- It may take time to complete the connection.
	- When the smartphone/tablet has connected, an image of this camera will be displayed on the smartphone/tablet.
	- If a connection attempt by touching fails, restart the "Image App", and then display the screen in step *1* again.

![](_page_27_Picture_17.jpeg)

**When connecting for the first time, the connection confirmation screen is displayed**

- *1* **When the connection confirmation screen is displayed on this unit, select [Yes].**
- **2 Touch the smartphone/tablet to [**  $\frac{1}{2}$  **] of the camera again.** 
	- The connected smartphone/tablet is registered to this camera.

## **Taking pictures via a smartphone/tablet (remote recording)**

- *1* **Connect to a smartphone/tablet. (P27)**
- *2* **Select [ ] on the smartphone/tablet.**
- The recorded images are saved in the camera.
- Motion pictures can also be recorded.
- Some settings are not available.
- When this unit is in Panorama Shot Mode, remote recording cannot be performed.
- The screen differs depending on the operating system.

## **Saving images stored in the camera/ Sending images in the camera to an SNS**

- *1* **Connect to a smartphone/tablet. (P27)**
- **2 Select** [  $\boxed{\triangleright}$  ] on a smartphone/tablet.<br>3 **Dragion image.**
- *3* **Drag an image.**
	- The function can be assigned to the top, bottom, left or right according to your preference.
	- If an image is touched, the picture will be played back in an enlarged size. (Motion pictures cannot be played back.)

**Transferring/saving images stored in the camera easily with NFC**

- *1* **Play back the picture you want to transfer to the smartphone/tablet in the camera.**
- *2* **Launch "Image App" on the smartphone/tablet at the transfer destination.**
	- The screen for selecting the connection destination is displayed after the launch.
- *3* **While [ ] is displayed on the connection screen of the "Image App", touch the smartphone/tablet to [ ] of this unit.**
	- It may take time to complete the connection.
	- If a connection attempt by touching fails, restart the "Image App", and then display the screen in step *2* again.
	- When transferring multiple images, repeat steps *1* and *3*. (They cannot be transferred as a batch)

![](_page_28_Picture_24.jpeg)

![](_page_28_Picture_25.jpeg)

## **About the supplied software**

The supplied CD-ROM includes the following software. Install the software on to your computer before use.

### **• PHOTOfunSTUDIO 9.2 AE (Windows XP/Vista/7/8)**

This software allows you to manage images. For example, you can send pictures and motion pictures to a PC and sort them by recording date or model name. You can also perform operations such as writing images to a DVD, processing and correcting images, and editing motion pictures.

### **• SILKYPIX Developer Studio (Windows XP/Vista/7/8, Mac OS X v10.4/v10.5/v10.6/v10.7/v10.8)**

This is software to edit RAW format images.

Edited images can be saved in a format (JPEG, TIFF, etc.) that can be displayed on a personal computer.

**For details on how to use the SILKYPIX Developer Studio, refer to the "Help" or the Ichikawa Soft Laboratory's support website:**

**http://www.isl.co.jp/SILKYPIX/english/p/support/**

### **• LoiLoScope 30 day full trial version (Windows XP/Vista/7/8)**

LoiLoScope is a video editing software where that draws out the full power of your PC. Creating videos is as easy as organizing cards on top of a desk. Use your music, picture and video files to create videos to share with your friends and family by burning it to a DVD, uploading it to websites, or simply share your videos with your friends via e-mail.

– This will only install a shortcut to the trial version download site.

**For more information on how to use LoiLoScope, read the LoiLoScope manual available for download at the link below. Manual URL: http://loilo.tv/product/20**

## ∫ **Installing supplied software**

• Before inserting the CD-ROM, close all running applications.

## **1 Check the environment of your PC.**

**• Operating environment of "PHOTOfunSTUDIO 9.2 AE"**

```
-OSWindows<sup>®</sup> XP (32bit) SP3,
  Windows Vista\mathcal{B} (32bit) SP2,
  Windows^{\circledR} 7 (32bit/64bit) or SP1,
  Windows<sup>®</sup> 8 (32bit/64bit)
```
 $-CPU$ 

Pentium<sup>®</sup> III 500 MHz or higher (Windows<sup>®</sup> XP).

Pentium<sup>®</sup> III 800 MHz or higher (Windows Vista<sup>®</sup>).

```
Pentium<sup>®</sup> III 1 GHz or higher (Windows<sup>®</sup> 7/Windows<sup>®</sup> 8)
```
– Display:

 $1024\times768$  pixels or more (1920 $\times$ 1080 pixels or more recommended)

 $-RAM$ <sup>.</sup>

512 MB or more (Windows<sup>®</sup> XP/Windows Vista<sup>®</sup>),

- 1 GB or more (Windows $\textcircled{8}$  7 32bit/Windows $\textcircled{8}$  8 32bit).
- 2 GB or more (Windows<sup>®</sup> 7 64bit/Windows<sup>®</sup> 8 64bit)
- Free hard disk space:

450 MB or more for installing software

- Refer to the operating instructions of "PHOTOfunSTUDIO" (PDF) for further operating environment.
- For details on SILKYPIX Developer Studio 3.1 SE, please read the support site given on P30.

## **2 Insert the CD-ROM with the supplied software.**

• When you insert the supplied CD-ROM, the install menu will start.

## **3 Click on the [Recommended Installation].**

• Proceed with installation according to messages appearing on the screen.

• The software compatible with your PC will be installed.

- On the Mac, SILKYPIX can be installed manually.
- **1** Insert the CD-ROM with the supplied software.
- **2** Double-click on the automatically displayed folder.
- **3** Double-click the icon in the application folder.

## **Not available in these cases:**

• "PHOTOfunSTUDIO" and "LoiLoScope" are not compatible with Mac.

## **Menu list**

## **[Rec]**

This menu lets you set the aspect ratio, number of pixels and other aspects of the pictures you are recording.

• [Photo Style], [Sensitivity], [Focus Mode], [Metering Mode], [i.Dynamic], [i.Resolution] and [Digital Zoom] are common to both the [Rec] menu and [Motion Picture] menu. Changing these settings in one of these menus is reflected in other menu.

![](_page_31_Picture_151.jpeg)

![](_page_32_Picture_158.jpeg)

## **[Motion Picture]**

This menu lets you set the [Rec Format], [Rec Quality], and other aspects for motion picture recording.

• [Photo Style], [Sensitivity], [Focus Mode], [Metering Mode], [i.Dynamic], [i.Resolution] and [Digital Zoom] are common to both the [Rec] menu and [Motion Picture] menu. Changing these settings in one of these menus is reflected in other menu.

– For details, refer to the explanation for the corresponding setting in the [Rec] menu.

![](_page_32_Picture_159.jpeg)

![](_page_33_Picture_148.jpeg)

## **[Custom]**

Operation of the unit, such as displaying of the screen and button operations, can be set up according to your preferences. Also, it is possible to register the modified settings.

![](_page_33_Picture_149.jpeg)

![](_page_34_Picture_152.jpeg)

## **[Setup]**

This menu lets you perform the clock settings, select the operating beep tone settings and set other settings which make it easier for you to operate the camera. You can also configure the settings of Wi-Fi related functions.

![](_page_35_Picture_179.jpeg)

**Others** 

![](_page_36_Picture_164.jpeg)

## **[Playback]**

This menu lets you set the Protection, Cropping or Print Settings, etc. of recorded pictures.

![](_page_36_Picture_165.jpeg)

## **Specifications**

Specifications are subject to change without notice.

## **Digital Camera Body (DMC-GF6):**

Information for your safety

![](_page_37_Picture_167.jpeg)

![](_page_37_Picture_168.jpeg)

![](_page_38_Picture_178.jpeg)

![](_page_39_Picture_223.jpeg)

**Others** 

![](_page_40_Picture_142.jpeg)

## **Wireless transmitter**

![](_page_40_Picture_143.jpeg)

## **Battery Charger (Panasonic DE-A98A):**

Information for your safety

![](_page_40_Picture_144.jpeg)

## **Battery Pack (lithium-ion) (Panasonic DMW-BLG10E):**

Information for your safety

![](_page_40_Picture_145.jpeg)

## **Interchangeable Lens (H-PS14042) "LUMIX G X VARIO PZ 14–42 mm/F3.5–5.6 ASPH./POWER O.I.S."**

![](_page_41_Picture_143.jpeg)

## **Interchangeable Lens (H-FS1442A) "LUMIX G VARIO 14–42 mm/F3.5–5.6 II ASPH./MEGA O.I.S."**

![](_page_42_Picture_137.jpeg)

## **Interchangeable Lens (H-FS45150) "LUMIX G VARIO 45–150 mm/F4.0–5.6 ASPH./MEGA O.I.S."**

![](_page_43_Picture_124.jpeg)

## **Digital Camera Accessory System**

![](_page_44_Picture_120.jpeg)

 $*1$  The AC Adaptor (optional) can only be used with the designated Panasonic DC Coupler (optional). The AC adaptor (optional) cannot be used by itself.

 $*$  2 Using it by attaching it to the hot shoe is not possible. Using it as a wireless flash is possible.

 $*3$  Use if the attached lens is in contact with the tripod pedestal.

Product numbers correct as of March 2013. These may be subject to change.

- Some optional accessories may not be available in some countries.
- NOTE: Accessories and/or model numbers may vary between countries. Consult your local dealer.
- For lens-related optional accessories such as compatible lenses and filters, refer to catalogues/ Web pages, etc.

## **Limited Warranty (ONLY FOR AUSTRALIA)**

## Panasonic Warranty

- 1. The product is warranted for 12 months from the date of purchase. Subject to the conditions of this warranty Panasonic or its Authorised Service Centre will perform necessary service on the product without charge for parts or labour, if in the opinion of Panasonic, the product is found to be faulty within the warranty period.
- 2. This warranty only applies to Panasonic products purchased in Australia and sold by Panasonic Australia or its Authorised Distributors or Dealers and only where the products are used and serviced within Australia or it's territories. Warranty cover only applies to service carried out by a Panasonic Authorised Service Centre and only if valid proof of purchase is presented when warranty service is requested.
- 3. This warranty only applies if the product has been installed and used in accordance with the manufacturer's recommendations (as noted in the operating instructions) under normal use and reasonable care (in the opinion of Panasonic). The warranty covers normal domestic use only and does not cover damage,<br>malfunction or failure resulting from use of incorrect voltages, incorrect installation, accident, misuse, neglect, build-up of dirt or dust, abuse, maladjustment of customer controls, mains supply problems, thunderstorm activity, infestation by insects or vermin, tampering or repair by unauthorised persons (including unauthorised<br>alterations), introduction of sand, humidity or liquids, commercial use such as hotel, office, restaurant, or business or rental use of the product, exposure to abnormally corrosive conditions or any foreign object or matter having entered the product.
- 4. This warranty does not cover the following items unless the fault or defect existed at the time of purchase:<br>(e) DVD, Blu-ray or Recordable Discs
	-
	- (a) Cabinet Part(s)<br>
	(b) Video or Audio Tapes<br>
	(b) Video / Audio Heads from wear an
		-
- (b) Video or Audio Tapes (f) Video / Audio Heads from wear and tear in normal use (c) SD cards or USB devices (g) Information stored on Hard Disk Drive, USB stick or SD card
	- etc
	- (d) User replaceable Batteries (h) DTV reception issues caused by TV Aerial / Cabling / Wall socket(s)
- 5. Some products may be supplied with Ethernet connection hardware. The warranty is limited on such products and will not cover
	- (a) Internet and or DLNA connection / setup related problems
	- (b) Access fees and or charges incurred for internet connection
	- $(c)$  The use of incompatible software or software not specifically stipulated in the product operations manual; and
	- (d) Any indirect or consequential costs associated with the incorrect use or misuse of the hardware, its connection to the internet or any other device.
- 6. To claim warranty service, when required, you should:
	- Telephone Panasonic's Customer Care Centre on 132600 or visit our website referred to below and use the Service Centre Locator for the name/address of the nearest Authorised Service Centre.
	- Send or take the product to a Panasonic Authorised Service Centre together with your proof of purchase receipt as a proof of purchase date. Please note that freight and insurance to and / or from your nearest Authorised Service Centre must be arranged by you.
	- Note that home or pick-up/delivery service is available for the following products in the major metropolitan areas of Australia or the normal operating areas of the nearest Authorised Service Centres: - Plasma/LCD televisions / displays (screen size greater than 103 cm)
- -7. The warranties hereby conferred do not extend to, and exclude, any costs associated with the installation, de-<br>installation or re-installation of a product, including costs related to the mounting, de-mounting or remou of any screen, (and any other ancillary activities), delivery, handling, freighting, transportation or insurance of<br>the product or any part thereof or replacement of and do not extend to, and exclude, any damage or loss<br>oc transit.

Panasonic Authorised Service Centres are located in major metropolitan areas and most regional centres of Australia, however, coverage will vary dependant on product. For advice on exact Authorised Service Centre<br>locations for your product, please telephone our Customer Care Centre on 132600 or visit our website and use<br>the Se

In addition to your rights under this warranty, Panasonic products come with consumer guarantees that cannot be excluded under the Australian Consumer Law. If there is a major failure with the product, you can reject the product and elect to have a refund or to have the product replaced or if you wish you may elect to keep the goods and be compensated for the drop in value of the goods. You are also entitled to have the product repaired or replaced if the product fails to be of acceptable quality and the failure does not amount to a major failure.

If there is a major failure in regard to the product which cannot be remedied then you must notify us within a reasonable period by contacting the Panasonic Customer Care Centre. If the failure in the product is not a major failure then Panasonic may choose to repair or replace the product and will do so in a reasonable period of time from receiving notice from you.

#### **THIS WARRANTY CARD AND THE PURCHASE DOCKET (OR SIMILAR PROOF OF PURCHASE) SHOULD BE RETAINED BY THE CUSTOMER AT ALL TIMES**

If you require assistance regarding warranty conditions or any other enquiries, please visit the

Panasonic Australia website **www.panasonic.com.au** or contact by phone on **132 600** *If phoning in, please ensure you have your operating instructions available.*

![](_page_45_Picture_29.jpeg)

1 Innovation Road, Macquarie Park NSW 2113

PRO-031-F11 Issue: 4.0 01-01-2011

This product incorporates the following software:

- (1) the software developed independently by or for Panasonic Corporation,
- (2) the software owned by third party and licensed to Panasonic Corporation, and/or
- (3) open source software

The software categorised as (3) is distributed in the hope that it will be useful, but WITHOUT ANY WARRANTY, without even the implied warranty of MERCHANTABILITY or FITNESS FOR A PARTICULAR PURPOSE.

Please refer to the detailed terms and conditions thereof displayed by selecting [MENU/  $SET$ ]  $\rightarrow$  [Setup]  $\rightarrow$  [Version Disp.]  $\rightarrow$  [Software info].

- G MICRO SYSTEM is a lens exchange type digital camera system of LUMIX based on a Micro Four Thirds System standard.
- Micro Four Thirds™ and Micro Four Thirds Logo marks are trademarks or registered trademarks of Olympus Imaging Corporation, in Japan, the United States, the European Union and other countries.
- Four Thirds™ and Four Thirds Logo marks are trademarks or registered trademarks of Olympus Imaging Corporation, in Japan, the United States, the European Union and other countries.
- SDXC Logo is a trademark of SD-3C, LLC.
- "AVCHD" and the "AVCHD" logo are trademarks of Panasonic Corporation and Sony Corporation.
- Manufactured under license from Dolby Laboratories. Dolby and the double-D symbol are trademarks of Dolby Laboratories.
- HDMI, the HDMI Logo, and High-Definition Multimedia Interface are trademarks or registered trademarks of HDMI Licensing LLC in the United States and other countries.
- HDAVI Control™ is a trademark of Panasonic Corporation.
- Adobe is a trademark or registered trademark of Adobe Systems Incorporated in the United States and/or other countries
- Mac and Mac OS are trademarks of Apple Inc., registered in the U.S. and other countries.
- App Store is a service mark of Apple Inc.

![](_page_46_Picture_18.jpeg)

- QuickTime and the QuickTime logo are trademarks or registered trademarks of Apple Inc., used under license therefrom.
- Windows and Windows Vista are either registered trademarks or trademarks of Microsoft Corporation in the United States and/or other countries.
- Android and Google Play are trademarks or registered trademarks of Google Inc.
- The Wi-Fi CERTIFIED Logo is a certification mark of the Wi-Fi Alliance.
- The Wi-Fi Protected Setup Mark is a mark of the Wi-Fi Alliance.
- "Wi-Fi", "Wi-Fi Protected Setup", "Wi-Fi Direct", "WPA" and "WPA2" are marks or registered marks of the Wi-Fi Alliance.
- DLNA, the DLNA Logo and DLNA CERTIFIED are trademarks, service marks, or certification marks of the Digital Living Network Alliance.
- This product uses "DynaFont" from DynaComware Corporation. DynaFont is a registered trademark of DynaComware Taiwan Inc.
- Other names of systems and products mentioned in these instructions are usually the registered trademarks or trademarks of the manufacturers who developed the system or product concerned.

This product is licensed under the AVC patent portfolio license for the personal and noncommercial use of a consumer to (i) encode video in compliance with the AVC Standard ("AVC Video") and/or (ii) decode AVC Video that was encoded by a consumer engaged in a personal and non-commercial activity and/or was obtained from a video provider licensed to provide AVC Video. No license is granted or shall be implied for any other use. Additional information may be obtained from MPEG LA, LLC. See http://www.mpegla.com.

![](_page_47_Picture_10.jpeg)